## BLENDING MODES

Go to your folder and double click on the blending file you saved yesterday to open it. If you were not here yesterday find someone to help you get started.

You should have two layers with a blending mode added to the top layer as shown below. Next you'll need to put the layers inside a folder and name it blend1. \*

**\*\*\*\*if you have a layer named background right click on it and chose Layer from Background** 

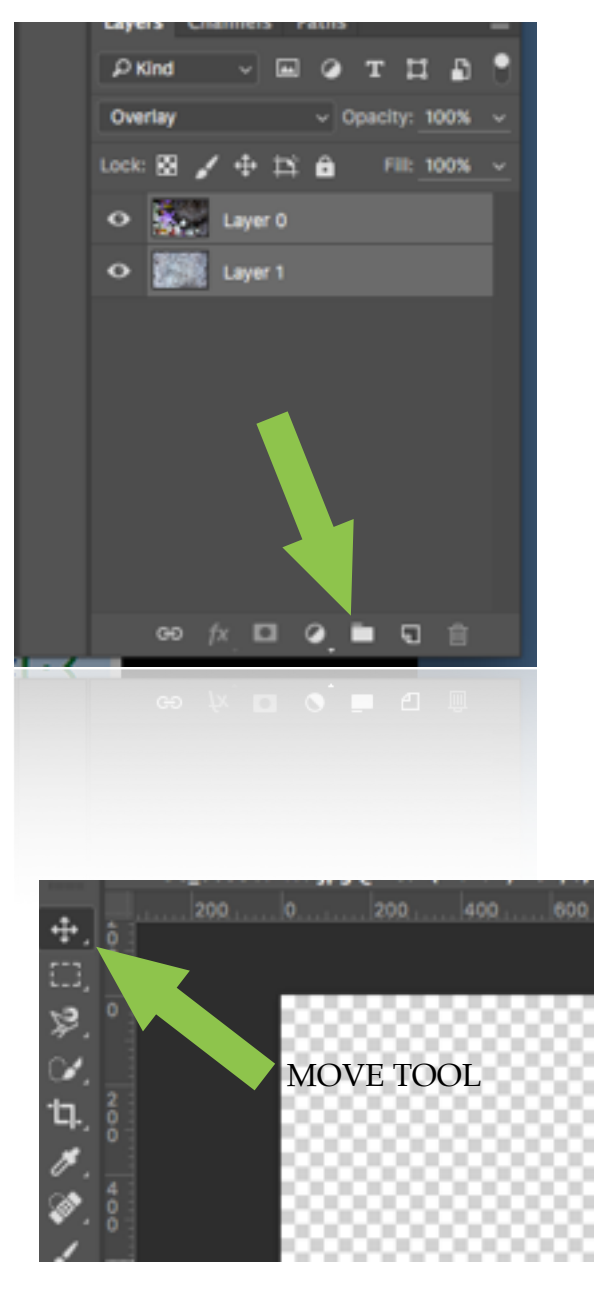

-

Hold down the shift key and select both layers and click on the folder at the bottom of the screen. The two layers will then be placed inside a folder. Double click on the name of the folder and

rename it blend 1.

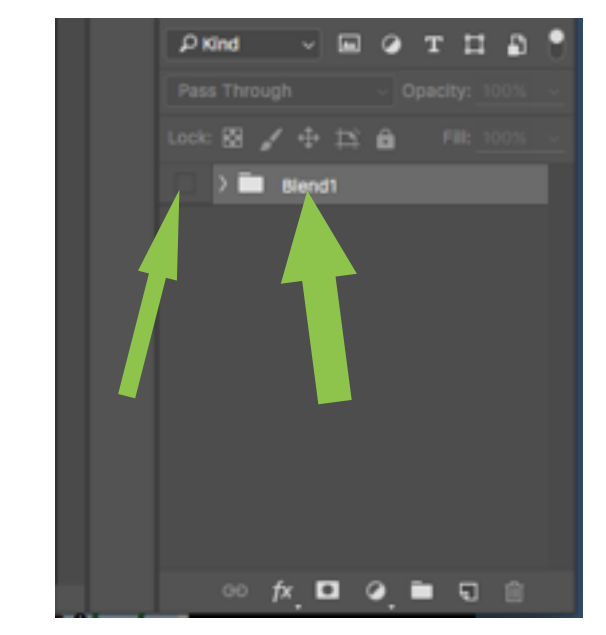

Then click the eye next to the blend1 folder and to make sure the layers are not visible because its time to bring in two new pictures. So go to file and open to open a new picture. Remember if you cant see the picture and this file at the same time you'll need to go to the window menu and choose arrange and cascade. Choose the move tool and drag the new picture into this file then close the picture. Open a second picture and drag it into this file.

Now you should see a folder and your two new pictures like the picture below. One thing here, the folder should be closed when you drag in your new pictures.

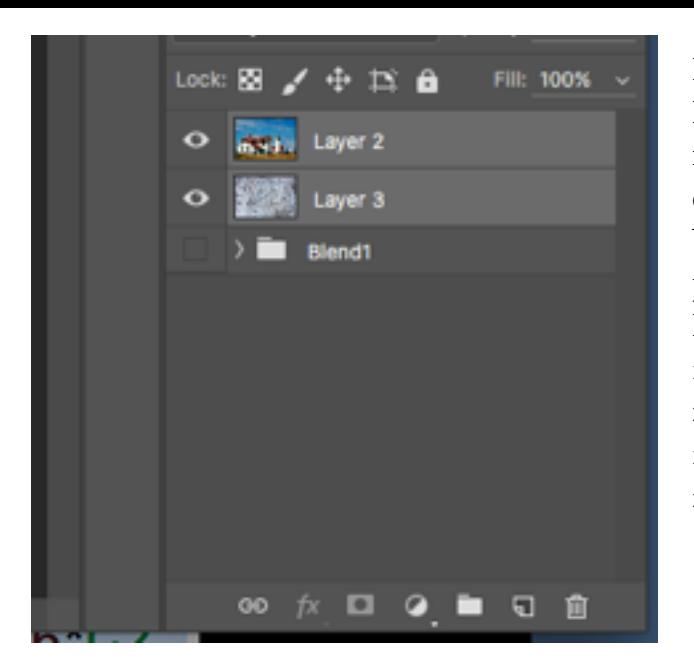

Now apply a blending mode to the top layer. Remember to experiment with several different modes before you pick one. Also try using the eraser or changing the opacity of the layers. Select both layers and click on the folder icon again to put the two new layers into a folder. Name this layer blend2. **Repeat this process until you have 4 folders with 2 pictures in each folder. We will finish this up on FRIDAY and add one more folder. We will also take some time next week to finish if necessary.**

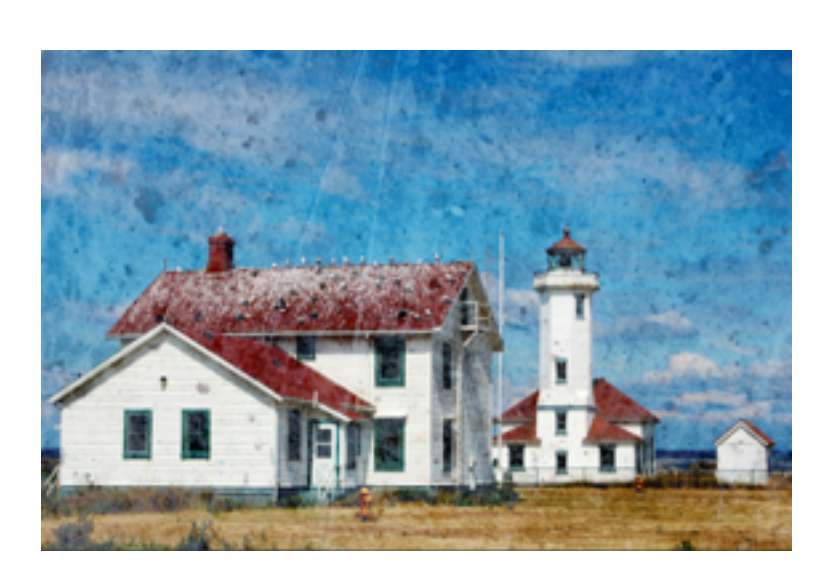

REMEMBER the final picture in each folder should be a blend of the two pictures.

-

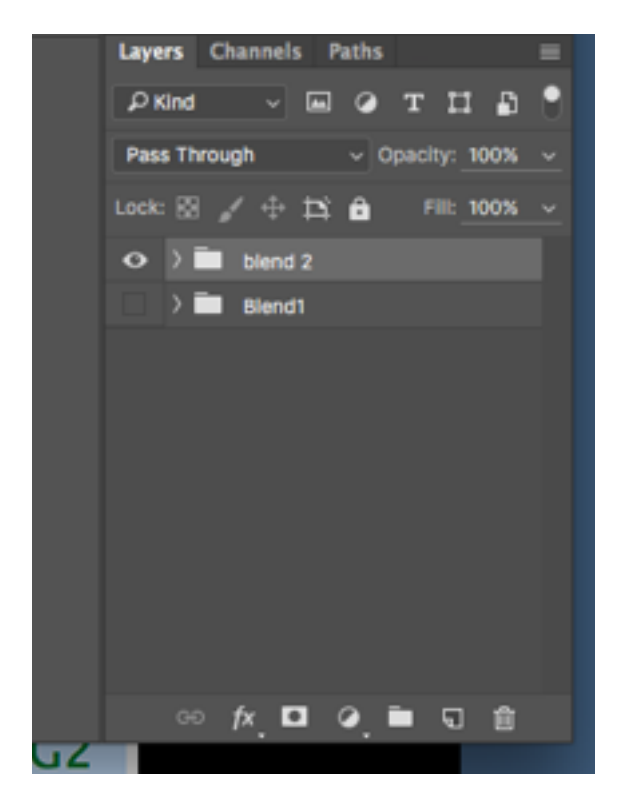

 $\omega$